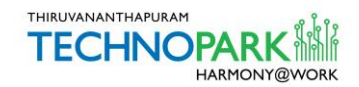

# VISITOR MANAGEMENT SYSTEM

# USER MANUAL- Visitors

**Introduction:** Visitor Management System is an online/app platform, designed to assist the visitors of Technopark Campus with Entry Pass. Using this system, candidates/ visitors can create/ request their entry pass to the Technopark Campus directly via mobile-app/ web-browser. Once the pass is created/ approved by the companies, visitors will get an URL via SMS/ e-mail to generate their entry pass. The softcopy of the pass generated from the URL can be shown on their gadgets at Technopark Entrance Gate to enter into the Campus.

Visitors who do not have a smartphone can print their hardcopy of the entry pass on the scheduled date of visit from the self-operating Kiosks placed at the Reception Building by using the 5 digit OTP (One Time Password) received as SMS and enter into the campus.

# **Process- via Mobile App**

Download and install the Visitor Management System Mobile App to the mobile phones from Play Store/ App Store by searching "Technopark Visitor"

Play Store (Android): [Click here to download the app from Play Store](https://play.google.com/store/apps/details?id=com.vms.guestmgt)

App Store (iOS): [Click here to download the app from App Store](https://itunes.apple.com/in/app/technopark-visitor/id1449702125?mt=8)

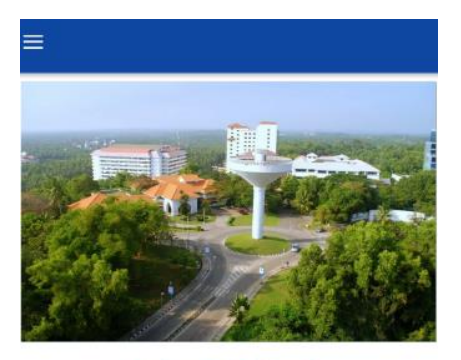

Once the app is installed, Open the App and click on "REGISTER"

Welcome to Technopark

Technopark Is an autonomous organisation fully owned by Government of Kerala registered under the Travancore-Cochin Literary, Scientific and Charitable Societies Registration Act, 1955. This is a CMMI Level 4, ISO 9001:2008, ISO 14001:2004 and OSHAS 18001:2007 certified Technology Park.

(More)

**REGISTER** 

Enter your mobile number and Click on "NEXT".

`

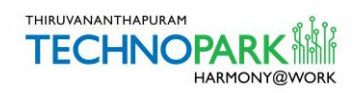

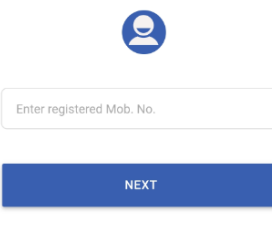

You will receive a 6 digit OTP in the registered mobile number within 5 minutes. This OTP will be valid for 1 hour.

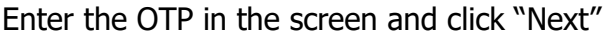

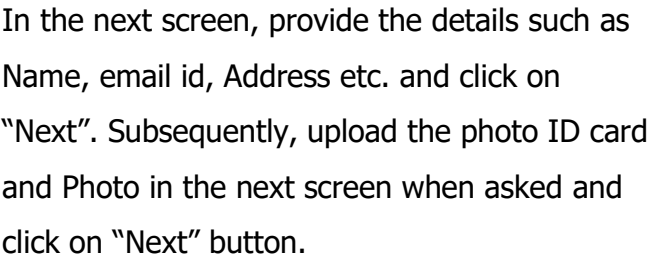

`

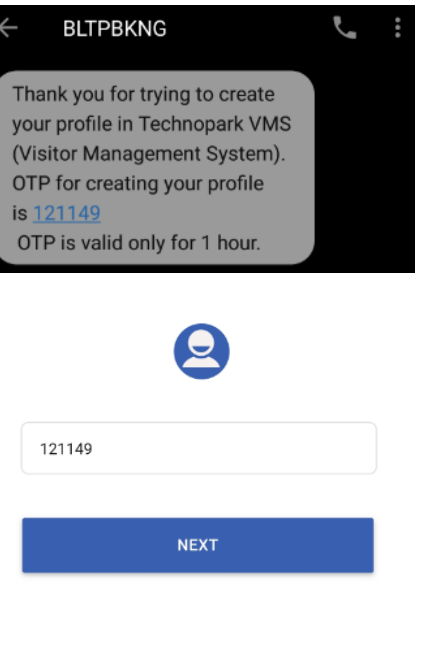

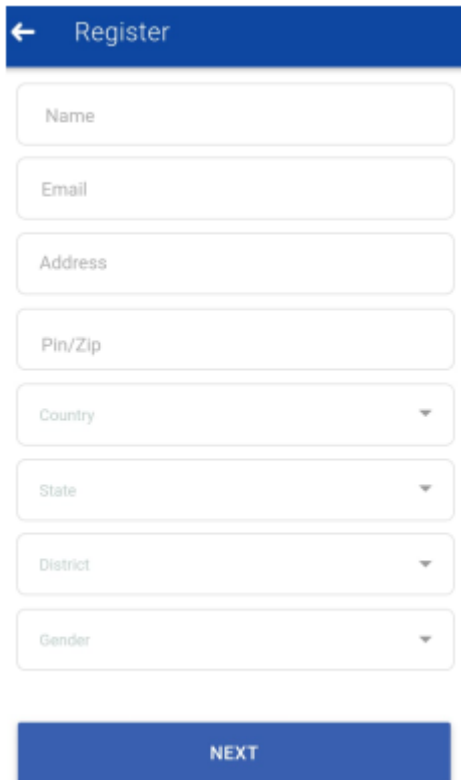

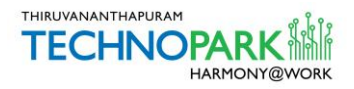

Now the Dashboard of the App is opened with 4 below mentioned Menus.

- Request Pass
- My Passes
- Walk-In
- Invitations

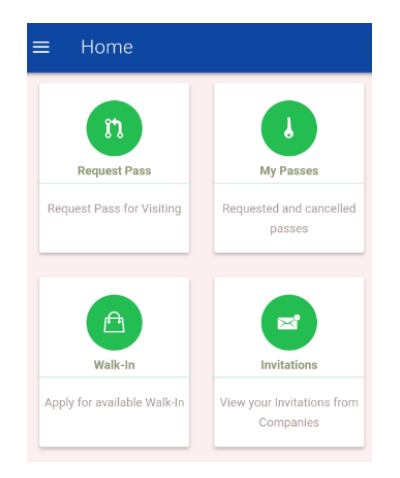

## **Request Walk-In entry pass**

New Pass requests can be submitted from here.

Open "Walk-In" Menu and tap the "**-->**" icon located at the right side of the Walk-In interview details listed to apply.

Now the entry pass URL will be sent to the registered e-mail id and mobile number of the candidate.

#### **The softcopy of the entry pass generated from the URL can be shown on candidates gadgets at Technopark Entrance Gate to enter into the Campus.**

Visitors who do not have a smartphone can print their hardcopy of the entry pass on the scheduled date of visit from the Kiosks placed at the Reception Building by using the 5 digit OTP (One Time Password) received as SMS and enter into the campus.

`

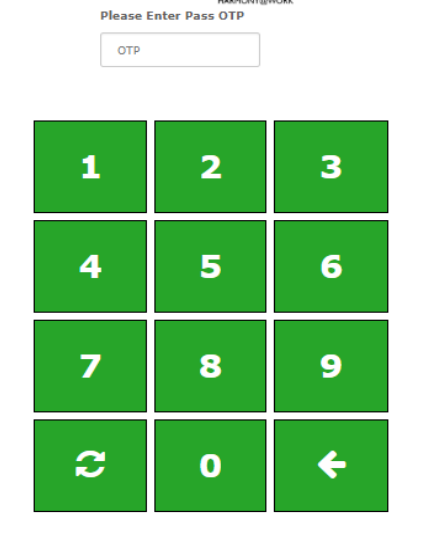

**WELCOME TECHNOPARK** 

**Note:** Original certificates will be verified at the Entry Gate for the Walk-In interview entry.

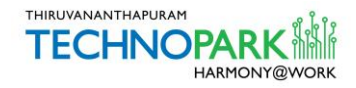

Users can update their profile from the "Menu" located at the top left.

For updating the profile, click in the "Menu", and select "My Profile" and click on the "Edit" icon located at the bottom right.

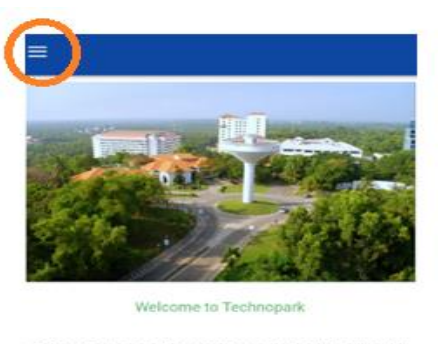

Technopark is an autonomous organisation fully owned by Government of Kerala registered under the Travancore-Cochin Literary, Scientific and Charitable Societies Registration Act, 1955. This is a CMMI Level 4, ISO 9001:2008, ISO 14001:2004 and OSHAS 18001:2007 certified Technology Park.

(More)

REGISTER

# **Process- via Web Browser**

---------------------------------------------------------------------------------------------------------------------------

Open the URL [vms.technopark.org](https://vms.technopark.org/) from any browser.

You will receive a 6 digit OTP in the registered mobile number within 5 minutes. This OTP will

Enter your mobile number and click on "Go"

`

be valid for 1 hour.

# Visitor's Sign In / Register

Please provide your mobile number to proceed with

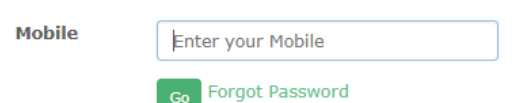

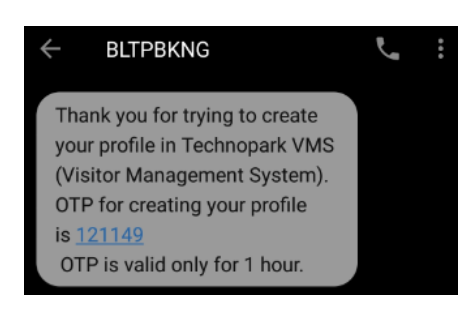

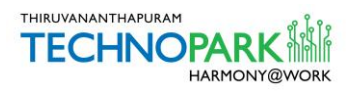

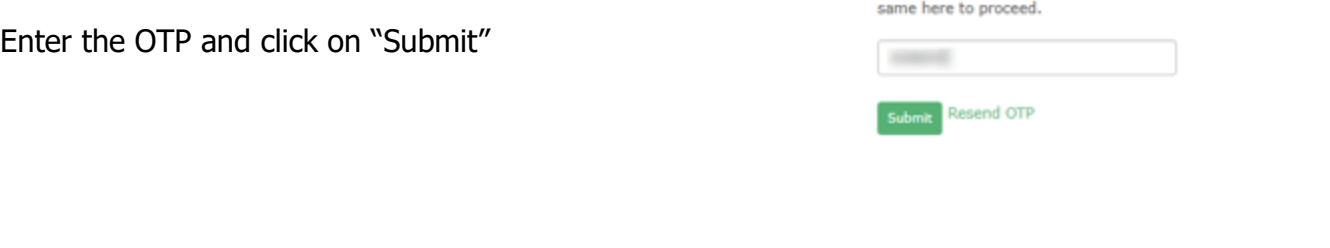

In the next screen, provide your details such as Name, E-mail, Address etc. and click on Next.

Now, you will be directed to upload your recent photo.

After uploading the same, click on Next.

Select the ID proof, enter the ID card number, upload the document and click on "Submit".

Now you are redirected to create a password.

Now you will be redirected to the home page with the following Menu option.

- Dashboard
- My Profile

`

- My Invitations
- Attend Walk-In Interview

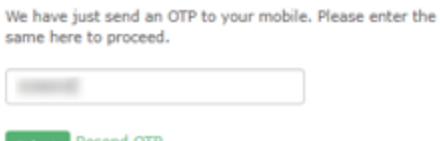

#### **Enter Visitor Details**

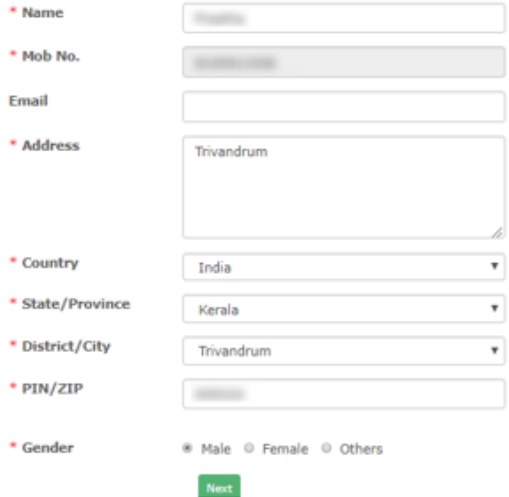

**Thank you for the Verification!** 

> My Profile > My Pass Requests

> My Invitations > Attend Walk-In Interview

Your account is now active. Please set your password here to proceed.

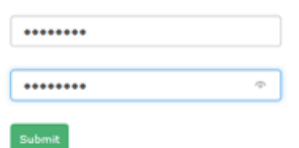

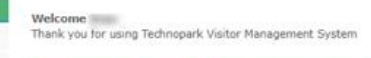

My recent Technopark Visit: Show  $10 - 7$  entries Search: Action Date Approved II Used II Status 24/12/2018 Ves  $\eta_{\rm D}$ Cancelled  $18/12/2018$  Me  $\Delta \omega$ 

Attend Walk-In Interview

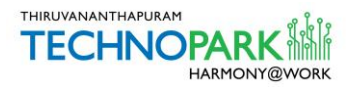

## **Dashboard**

From the Dashboard, you can create a pass for attending the Walk-In interview.

**Attend Walk-In Interview:** All the scheduled Walk-In interview details will be listed here. Click on the "Apply" button to attend a walk-in and confirm the date. Then click on Apply for Pass. Now, candidates will get an URL via SMS/ e-mail to generate their entry pass. **The softcopy of the pass generated from the URL can be shown on their gadgets at Technopark Entrance Gate to enter into the Campus.**

Candidates who do not have a smartphone can print their hardcopy of the entry pass on the scheduled date of interview from the Kiosks placed at the Reception Building by using the 5 digit OTP (One Time Password) received as SMS and enter into the campus.

Note: Original certificates will be verified at the Entry Gate for the Walk-In interview entry.

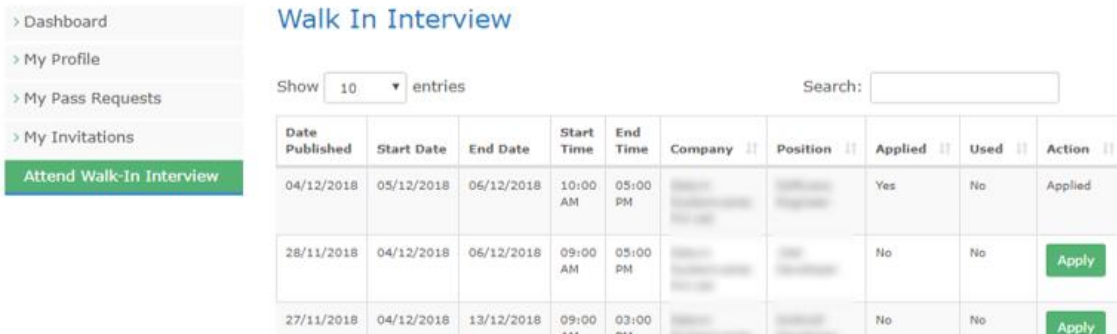

> Das

> My  $>$  My

### **My Profile**

`

The visitor can update the profile details and upload photo and ID proofs. The visitor can also change his password by clicking on Change Password. To change the password the visitor would require to enter the old password, then enter the new password and confirm the same. On clicking submit, the visitor would be redirected to the home page for login.

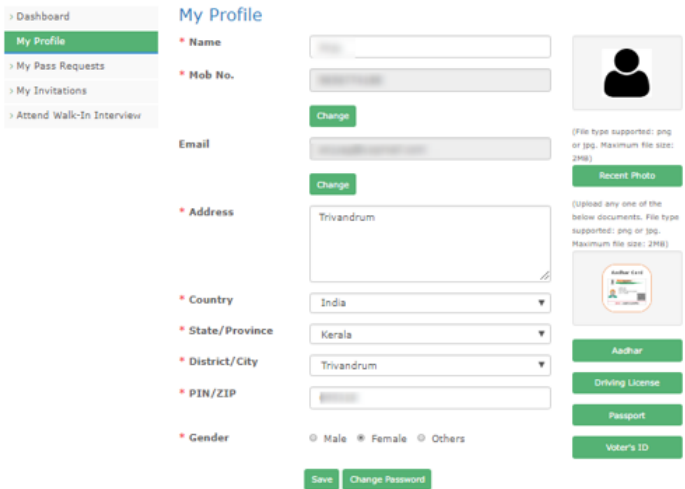

The visitors can log out whenever desired by clicking on Logout on the right-hand side of the blue menu bar.